#### **iPads in the schools: built-in accessibility features and apps to assist students with reading and writing. AT Now conference Salem, OR February 8-9, 2016**

### **Kelley Wilson, M.A.T. Assistive Technology Specialist, Eugene School District 4J [wilson\\_ke@4j.lane.edu](mailto:wilson_ke@4j.lane.edu)**

#### <http://blogs.4j.lane.edu/atseugene4j/about-us/>

Most of this information is on my blog-see above. Feel free to send the link to parents and other professionals. I continue to update it as I come across new apps and make more instructional videos. Feel free to contact me with questions and to inform me about apps that you find helpful to your students.

## **What you will see today:**

- How to set up and use the **accessibility features** that are built into iPads such as text-to-speech and voice recognition.
- **Readiris** (OCR app optical character recognition-\$10.99 each or \$5.49 for 20 or more) to take a photo of and convert a page of text to an accessible format, **ClaroPDF** (\$3.99 each or \$1.99 for 20 or more) to read the converted document to students and also to type onto the PDF
- **SnapType**-simple, free app to type onto PDFs
- **Evernote**-free. A nice note-taking app,
- **Voice Dream Reader** (\$9.99 each or \$4.99 for 20 or more) to use with **Bookshare** books and also to read PDFs
- **Audible**-audiobooks with human voice-paid membership
- **Dragon Dictation**-free speech recognition for older iPads that do not have Siri
- **ABC Speller:** free app. Shows definitions of words that can be read aloud to student. Superior to spell-check in Pages.
- **CoWriter** (\$19.99) word prediction-most effective app for our creative spellers
- **iReadWrite** (\$19.99 each or \$9.99 for 20 or more) word prediction-very good accuracy
- **Spell Better** free word prediction app
- **Typ-O** Nice word-prediction app that will find many of our students' misspellings. \$4.99 or \$2.49 for 20 or more
- **MyScript Stylus-**free app-converts handwriting to typed text

## **ADDITIONAL NOTES/INSTRUCTIONS (again, much more information is on my blog)**

## **Text to speech:**

To activate **text-to-speech** on your iOS device, open your Settings, go to Accessibility, then turn on *Speak Selection* option. On newer iPads, go to **Speech**. You can change the speed here and also choose to add the feature of **highlighting each word** as it is read so that students can follow along.

When you find text that you want read aloud, put your finger on the word, hold it for a few seconds until you see the word turn blue and give a menu above. It will display the words: copy, define, search, speak. Use the blue dots to expand the field to include all

of what you want read aloud to you. Tap Speak. Speak turns into Pause once reading begins so you can stop the reading by pressing Pause.

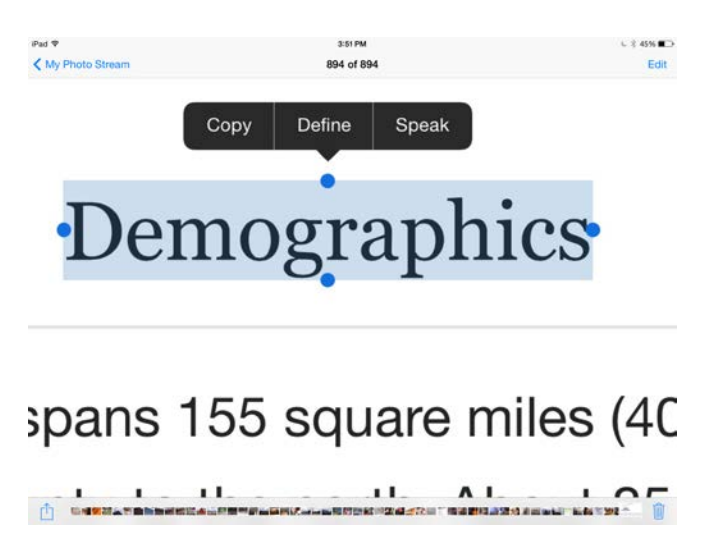

**hint: sometimes, the whole screen turns blue instead of just one word. Tap once and try again. I notice that when I enlarge the text on the screen, it's easier to pinpoint a specific word.**

# **Speech Recognition/speech-to-text : built-in feature**

# **Who should try speech recognition?**

Students who struggle with writing for various reasons like spelling challenges, slow typing/handwriting, strong aversion to writing

Students who have good speech and the ability to express thoughts clearly

Students who are currently using a scribe successfully and want to work towards independence

Students (and teachers) who fatigue with an excessive workload

**Note:** Some students use it as a quick spell-checker as they are writing on paper or on the iPad. They can dictate just one word now and then and not get bogged down with the writing process with so many spelling errors.

The newer iPads have a built-in speech recognition feature. This means that you can speak into your iPad using **Siri**, the feature that recognizes what you are saying, and does it's best to translate your words into text. **Note: you need wireless access to use it.**

- 1. pull up your onscreen keyboard in Pages or other text app
- 2. to the left of the space bar, you will see a microphone icon (Siri)
- 3. tap it-it will bring up a larger microphone icon
- 4. speak into the microphone end of your iPad (opposite side of the large home button)
- 5. speak in a clear voice and include commas, periods, etc..
- 6. when you are finished, tap the icon again. The program will translate your words into text.
- 7. if there are errors, you can double-tap on the word then choose "cut." to delete
- 8. You can either try to say the word again, or just type it in
- 9. If a student does not know whether or not Siri got their sentence right, and has difficulty reading the text accurately, have them use the text-to-speech feature to check for accuracy

**note:** This speech recognition feature is as accurate as the free app called "Dragon Dictation." The benefit of using Siri that you don't have go back and forth to copy and paste text into places that you want to write in, like you do in Dragon. But Siri is not available on older devices.

**(SIDE NOTE:** For our students who are using voice recognition on their iPads (Dragon or Siri) they can put the text right into the **CoWriter** (word-prediction) app, so that one, they can hear the text read aloud to see if the voice recognition was accurate or not, and two, they can correct any mistakes that were made using wordprediction. Sometimes, voice recognition will not understand a word here and there. ).

**Dragon Dictation app**: Dragon is a free app and works quite well for those with good voice quality. You do not build a voice profile as in the paid computer version, so it is not set up for individual students. Anyone can use it any time. **Use this if your iPad is an older one without access to Siri.**

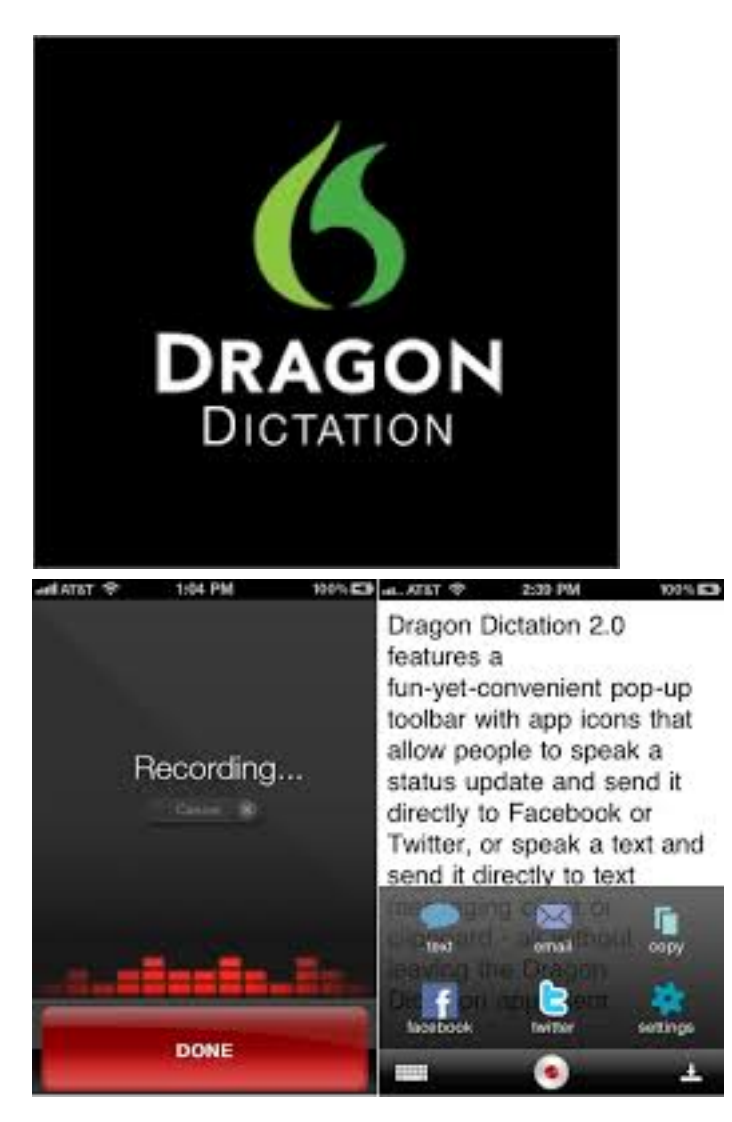

1. Open Dragon Dictate app

2. Tap the red circle-top of screen-and dictate your sentence (remember to say "comma," "period," etc..)

3. When you are finished with your document, you have the choice of copying the text and pasting it into Pages or sending it in the body of an email.

4. To send it in an email, tap the arrow with the line underneathtop right corner

5. You will see choices-tap email

6. Type in the email address, add a subject, then send –top right

7. If you want to copy the text into Pages, to then send a document as an attachment instead of in the body of an email, tap the same icon and choose copy

8. Now hit the home button to close Dragon and open Pages

9. In a new document in Pages, tap and hold anywhere. The words paste and insert will appear. Tap paste.

10. When the text has been pasted, you can proofread your work and make any needed changes.

11. To "listen" to your written work to make sure that it sounds good to you, tap and hold anywhere in the document until select all shows up as an option. (or the word is highlighted blue with dots on the corners-you can stretch them out to cover the amount of text that you choose.) Choose select all and more choices will come up.

12. Tap speak to have the iPad read aloud what you have written.

13. To email the document, tap the tool icon in the top right corner of the screen. You will see Share and Print. Tap Email Document. Choices of format will appear-make your choice.

14. An email screen will open. Add the email address and subject, then send

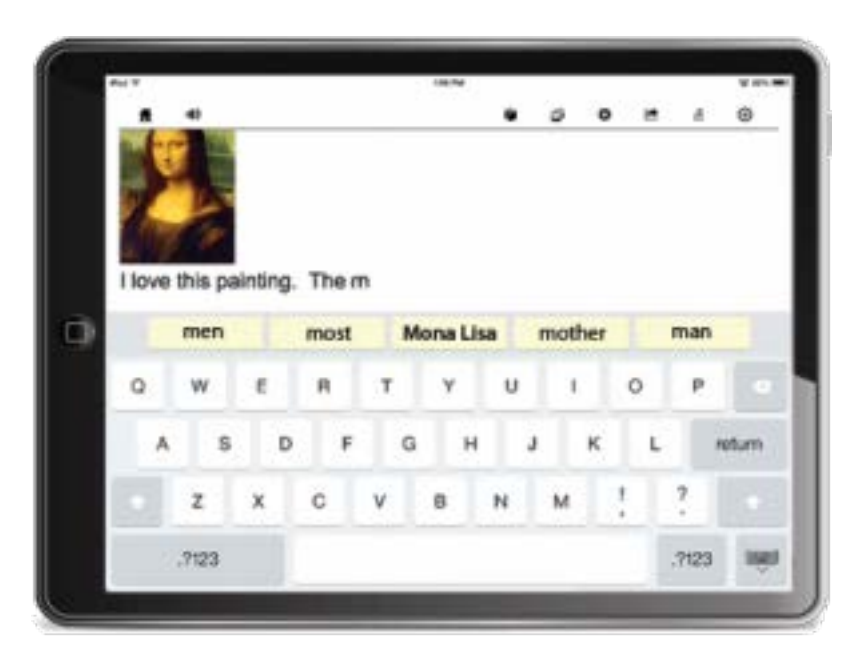

# **Word Prediction apps**

In our school district, we have licenses for an excellent wordprediction computer application called **CoWriter** by Don Johnston. Take a look at this video to see how it works for our challenged writers. It is also available as an **app for iphones/pads** for \$20.(see above image) The district owns licenses for this as well.

Youtube video about **CoWriter app.:**

[www.youtube.com/watch?v=4G9nhvA67YM](http://www.youtube.com/watch?v=4G9nhvA67YM)

**Spell Better-free word prediction**. The accuracy is good- not quite as accurate as CoWriter but a very nice app.

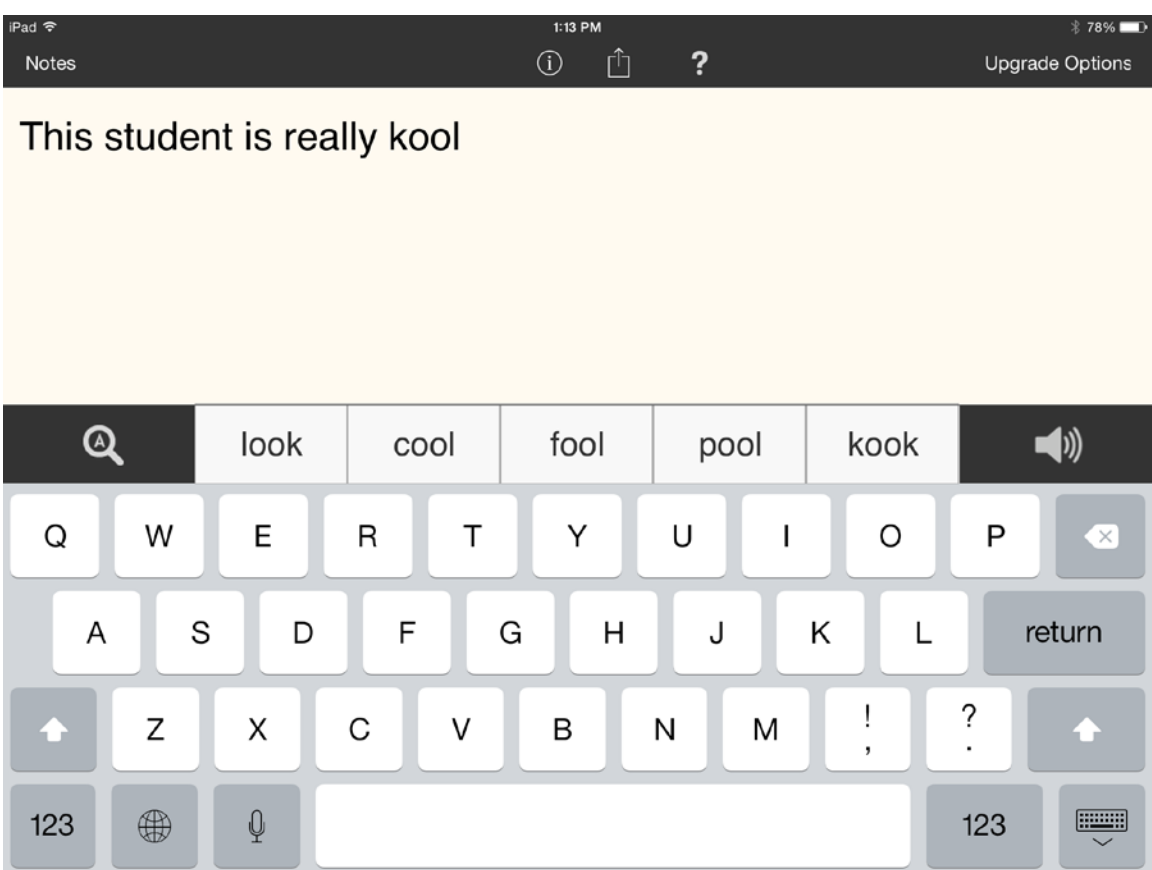

Instructions below:

<https://itunes.apple.com/us/app/spell-better/id591637893?mt=8>

1. Open the app. You will see a screen to type into. Start typing and you will see 5 choices of words to pick from.

2. If your word is not there, keep typing until it comes up. If you are not sure if your word is there, because of reading ability, tap and hold the words one at a time, and the word will be read aloud and also give you a dictionary definition. Or, if you want to have the whole list of words read aloud, double-tap on the speaker icon. This is quicker than tapping and holding each one.

3. To choose the word, tap one time.

4. There is a spell-check feature (icon to the left of the list of predicted words)

5. If you want to have your sentences read aloud, single-tap on the speaker icon.

6. If the app is having trouble finding your word, don't spend too much time on this. One good option is to use **Siri** to dictate the word that you are having trouble with.

**Important:** the free app allows you to write in only one document and you can't copy, email, or print it. But, if you minimize the onscreen keyboard (tap on the keyboard icon- lower right) then take a screenshot by pressing the home button and the start button simultaneously. You can then get your photo of your work in Photos and print from there.

**Typ-O:** Nice word-prediction app that will find some of our students' misspellings. \$4.99 or \$2.49 for 20 or more

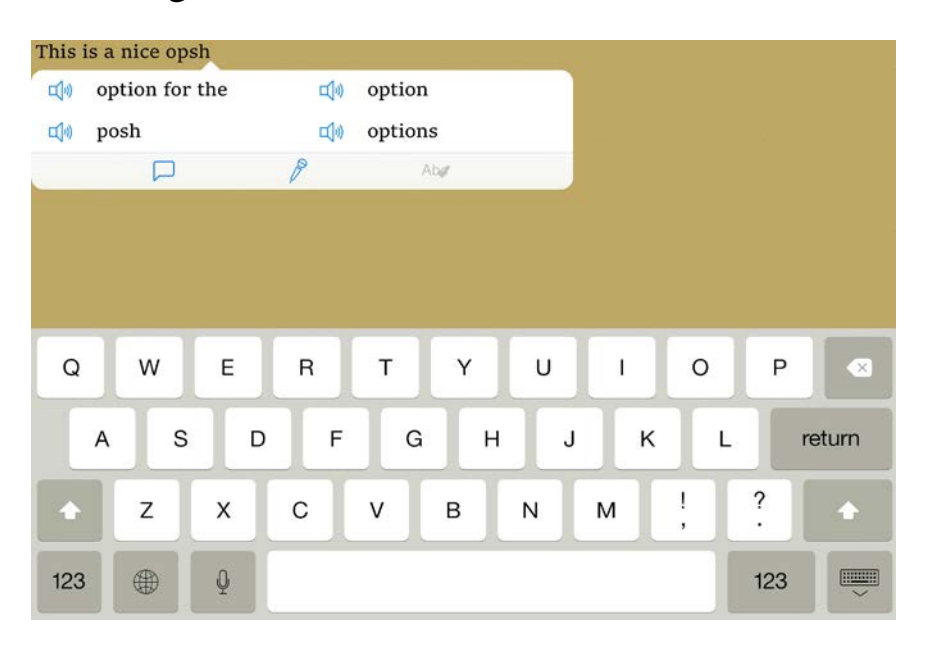

See image below.

. . . . . . . . . . . . . .

**iReadWrite by TextHelp, Inc:** \$19.99 or \$9.99 for 20+ <https://www.youtube.com/watch?v=3sHOMO3FM30>

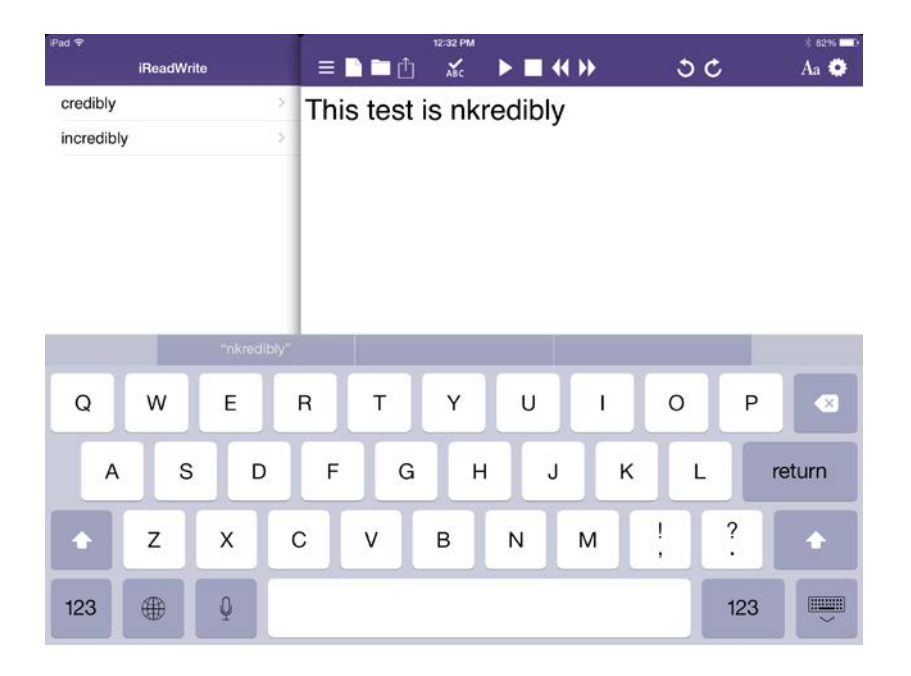

# **SnapType-free app (\$3.99 for pro version)**

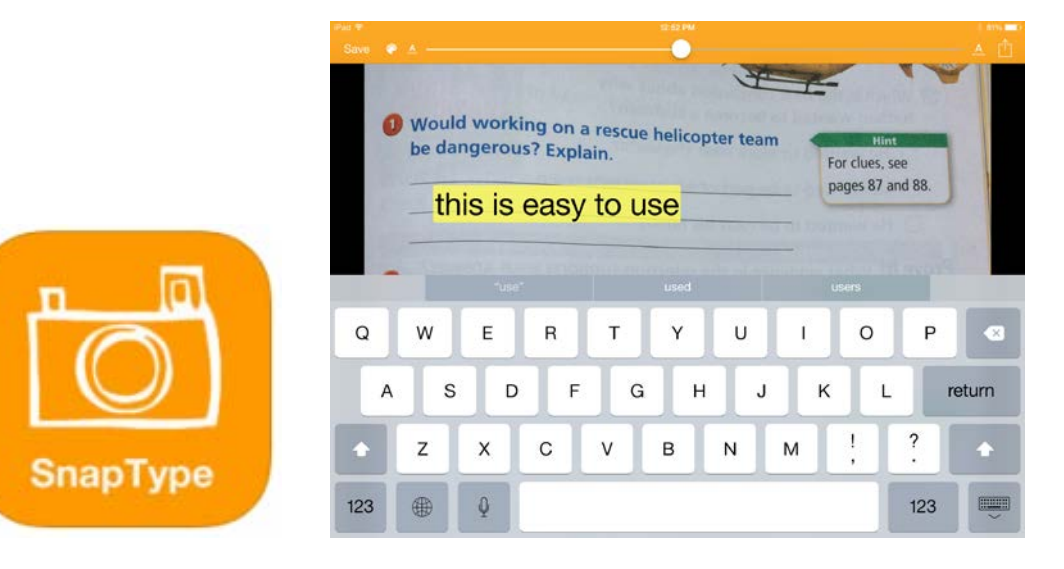

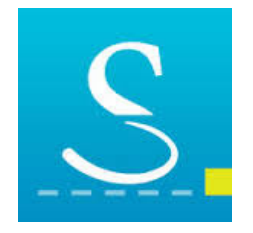

#### **MyScript Stylus-Handwriting Keyboard – free app:**

Designed for iPhone, iPod and iPad, MyScript Stylus provides a handwriting alternative to onscreen and physical keyboards. You can write using your fingertip or stylus in any application including email, texting, documents, calendar, web browser, etc. **The handwriting is converted into digital text in real time.** You can write in cursive or print and MyScript Stylus even makes sense of your scribbles! It will correct some spelling errors as well. You can correct and edit content using gestures to create line breaks, erase, insert or remove space, join words and overwrite characters.<br>"I<sup>nt"</sup>

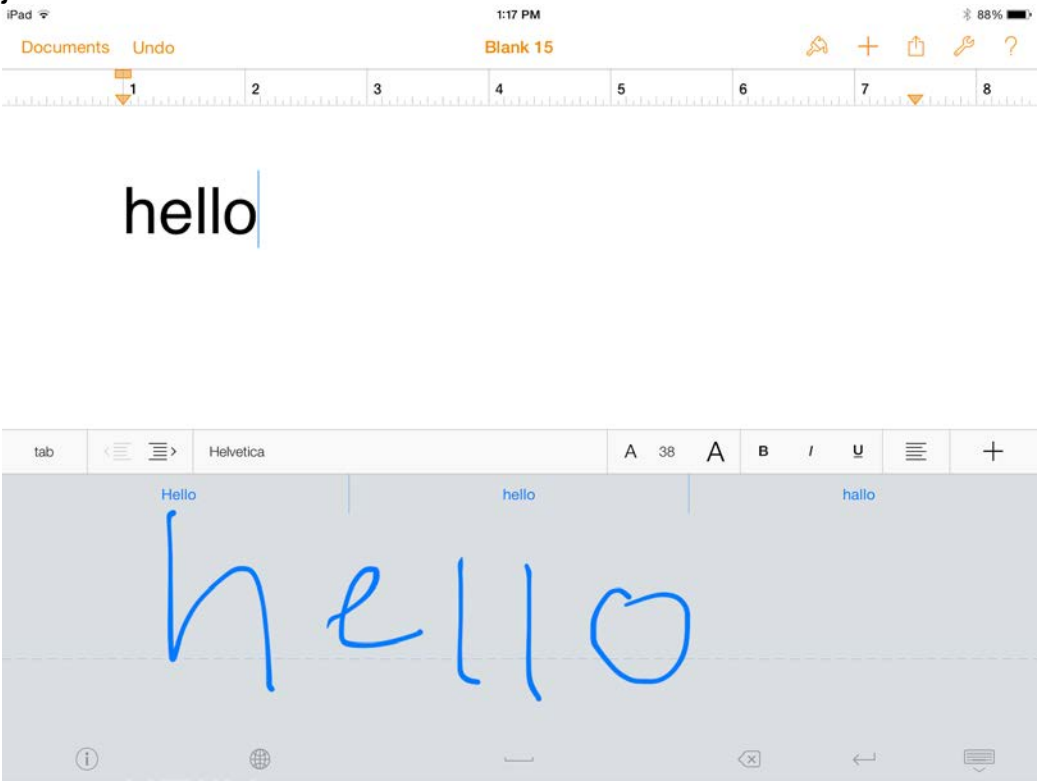

**INSTRUCTIONS:** Once you download the free app, go into **Settings** on your device. Under General, click on **Keyboard**, then **Keyboards**, then **Add New Keyboard**. Click on **MyScript-Stylus**. You are now finished with the app.

It's easy to use in Google Docs, Skitch, SnapType as well as email, calendars, etc. The MyScript input panel may automatically come up. If you want to keyboard instead, tap on the **globe icon.** Tap icon again to bring back MyScript. (if the emoticons come up, tap **ABC**)

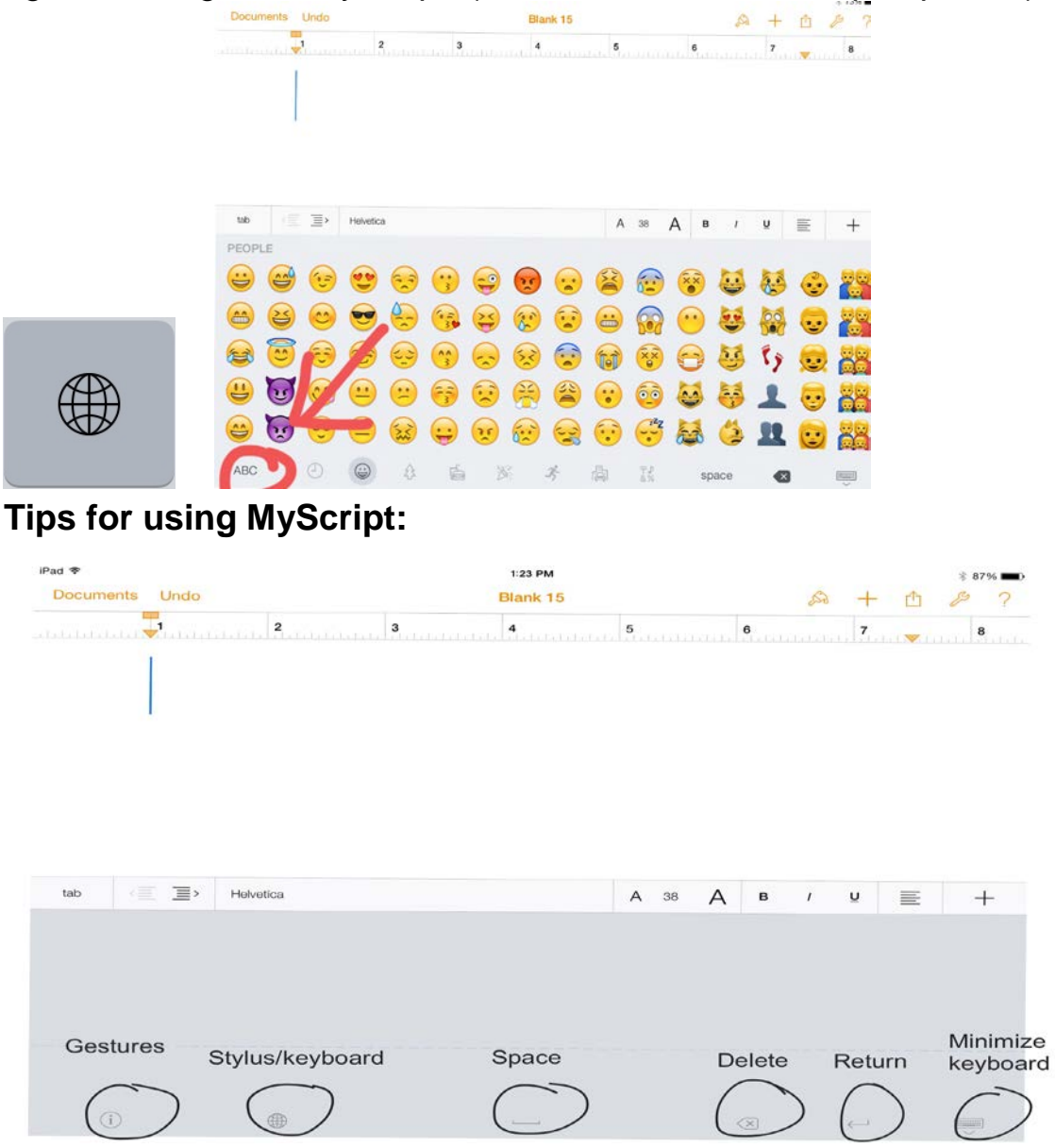

• When you click the globe icon, you will then click "ABC" in bottom left corner, to bring up the panel. Your handwriting will appear on your document in real time.

• To make **edits**, tap on the document to place your cursor on the letter/word.

· If you don't like what you just wrote, click the **back arrow**. You can click **forward arrow** to redo. (some iPads may not display these)

To look at your document without the panel, tap once anywhere in the document. Tap again to bring writing panel back.

· If you can't scroll your document up or down, tap on **globe icon**, move the document, then tap back.

· **Gestures** (easy edit features) are shown under the **"i" icon** on bottom left of screen.